# 「山と高原地図」アプリ 使い方ガイド

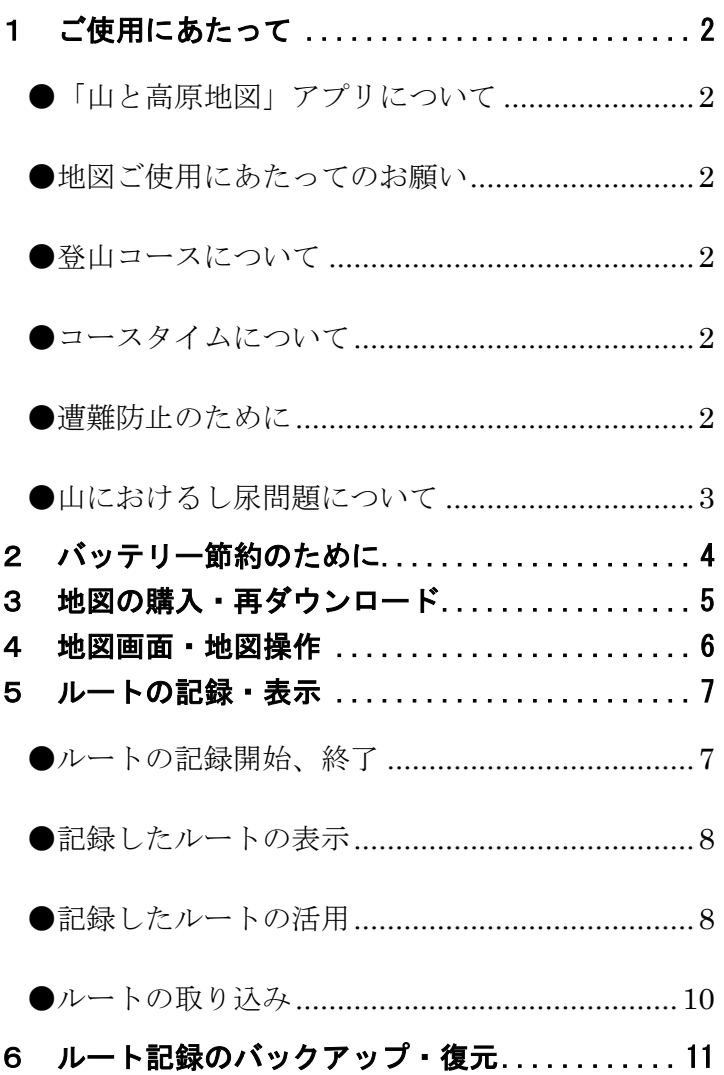

## <span id="page-1-0"></span>1 ご使用にあたって

## <span id="page-1-1"></span>●「山と高原地図」アプリについて

本アプリは、昭文社発行の書籍地図『山と高原地図』シリーズの電子版になります。アプ リ単体でもご使用いただくことはできますが、端末のバッテリー切れや予期せぬ故障に備え て、必ず書籍地図と併用してご使用ください。特に、ルートを記録する機能はバッテリーを 消費するので、ご使用の際にはバッテリー残量にご注意ください。

#### <span id="page-1-2"></span>●地図ご使用にあたってのお願い

掲載情報の調査時期については、アプリ内のクレジット表記をご覧ください。安全のため に、最新版の地図のご利用をお願いします。登山道の状態や施設の営業など登山地域の状況 は、大雨や風雪等の影響で大きく変動することがありますので、自己の責任で慎重に判断し 行動をするようお願いします。また、山行前には現地役場などに必ず状況確認をお願いしま す。地域によっては火山活動が認められる場合もあります。火山情報の詳細については、気 象庁のホームページを事前にご確認ください。なお事故や遭難等、一切の責任は負いかねま すのでご了承下さい。

#### <span id="page-1-3"></span>●登山コースについて

登山コースは赤実線で表記した一般登山コース(ある程度歩かれている登山道)と赤破線 で表記した難路(岩稜やヤブなどを含む経験者向きの登山道)にわけられ、登山コースでない 徒歩道(作業道や廃道など)は、細いグレー破線で表記しています。難路には荒廃の激しい道 や上級者向けのバリエーションルートも含まれますので単独入山は避け、経験者同行で入山 して下さい。またマナーを守り、登山コース以外には立ち入らないようにして下さい。

#### <span id="page-1-4"></span>●コースタイムについて

コースタイムは概ね以下の基準を元に設定しております。

- ・40〜60歳の登山経験者
- ・2〜5名のパーティー
- ・山小屋利用を前提とした装備
- ・夏山の晴天時

設定についてはアルプスと低山帯など山域により基準は異なります。さらには季節、天候、 コース状況、パーティー構成、各人の体力、疲労度などにより相当な差異が生じます。目安 程度にご活用いただき、余裕をもって計画下さい。

### <span id="page-1-5"></span>●遭難防止のために

・ゆとりのある計画を立て、万全な装備で入山しましょう

・入山前には必ず登山計画書・登山届を提出しましょう。地元警察や交番でも提出できます。

・現在地確認のため地図と地形をよく見比べましょう。

・道迷いや、不安を感じたら把握できるところまで戻りましょう。

- ・体力、気力、天候が揃っていなかったら撤退することも大切です。
- ・歩行中のアプリの使用は大変危険です。安全な場所に立ち止まってご使用ください。

## <span id="page-2-0"></span>●山におけるし尿問題について

山岳地帯のトイレ状況は、管轄自治体や小屋などの努力により改善されてきていますが、 し尿処理には莫大な経費が必要です。そのためチップ制のトイレもあります。使用時には必 ず協力金を納めましょう。また、トイレのない山域では携帯トイレ(登山用品店などで購入 可)を使用するなど自然環境を守りましょう。

## <span id="page-3-0"></span>2 バッテリー節約のために

携帯電話の電波が届かない山間部では、街中よりも早くバッテリーを消費します。また、 ルートの記録を行う機能のご利用は、バッテリーの消費を早めます。万が一の場合の連絡手 段を確保するために、バッテリーの消費を減らす設定を行うことを推奨します。なお、設定 方法については、ご利用の機種・OSにより多少異なりますのでご了承ください。予備のバッ テリーを用意しておくことも、バッテリー切れ対策として重要です。

### ・他のアプリを終了する

登山中に必要のないアプリは終了させてください。

#### ・画面の明るさを低めに

端末の画面の明るさを低めにし、明るさを自動調整する機能をオフにしてください。

### ・バックライトの点灯時間を短めに

端末のバックライトの点灯時間を短めに設定してください。

#### ・画面の自動回転の停止

端末の縦横表示を自動で回転する機能を停止してください。

#### ・Wi-Fiの停止

端末のWi-Fi機能を停止してください。

### ・Bluetoothの停止

端末のBluetooth機能を停止してください。

### ・機内モードをオンにする

「機内モード」がある場合は、「機内モード」に設定してください。 ※電話、メール、インターネットなど通信機能全般が停止されます。 なお、電話機能のみ使用したい場合は、「機内モード」をオンにせず、 データ通信機能だけを個別に停止してください。

#### ・ルート記録の記録間隔を長めに

本アプリの「設定」-「ルート記録設定」で、記録間隔を長めに設定すると、バッテリー の節約ができます。宿泊を伴う山行の場合は記録間隔を長くする等、山行形態に応じて選択 してください。

## <span id="page-4-0"></span>3 地図の購入・再ダウンロード

地図は、書籍地図「山と高原地図」と同じエリア単位での購入になります。書籍地図「山 と高原地図」は地図と冊子で構成されていますが、本アプリは地図のみの収録となります。 また、周辺図や山頂展望図などは収録しておりませんので、アプリ内の「商品詳細」ページ で、収録内容を確認してからご購入ください。

ファイルサイズが大きい(約5~25MB程度)ため、Wi-FiネットワークまたはLTE回線に接 続してのダウンロードをお勧めします。3G回線でもダウンロードは可能ですが、時間がかか ります。ダウンロード中に他のアプリに切り替えたりスリープ状態に入ると、接続が切れて エラーが発生する場合があります。エラーが発生した場合は、「商品一覧」画面右上の「購 入済みリスト」から再ダウンロードを行ってください。

現地では携帯電話回線も使えない場合があるので、出発前にダウンロードしておくことを推 奨します。購入手順は、以下をご覧ください。 再ダウンロードはここから

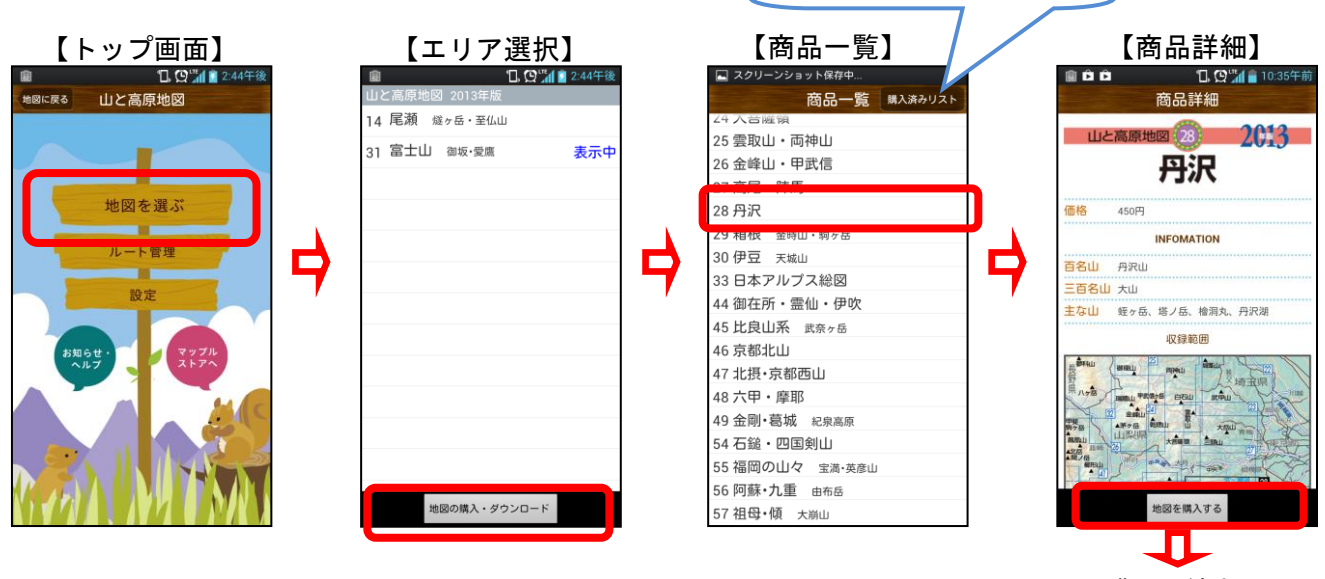

購入手続きへ

一度購入した地図は、Googleアカウントを変更しなければ、無償で再ダウンロードが可能 です。「商品一覧」画面右上の「購入済みリスト」をタップすると購入済商品の一覧が出る ので、必要な地図をダウンロードしてください。

無料ダウンロードできるサンプルの地図もあるので、地図の見ため等を確認してから購入 できます。

※ご購入いただいた地図が「購入済リスト」に表示されない場合、端末を再起動してから

再度「購入済みリスト」をお試しください。

※また、アプリバージョンを最新の状態にしたうえでご確認ください。

※ご購入いただいた地図に使用期限はありません。但し、翌年以降に発売される更新版の

地図については、新たにご購入頂く必要があります。

※iPhone/Android 間で、購入した地図の移行はできません。

## <span id="page-5-0"></span>4 地図画面・地図操作

「トップ画面」-「エリア選択」-「地図選択」で地図を選択して、見たい地図を表示し ます。2回目以降の起動時は、前回表示していた地図が自動的に表示されます。

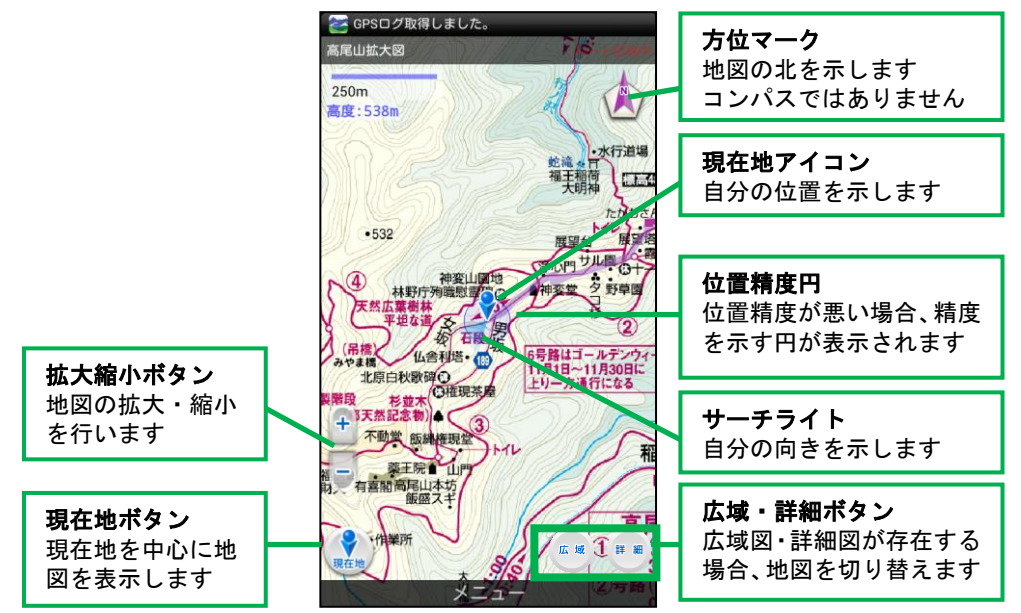

地図の拡大・縮小は、ピンチイン・ピンチアウトでも行えます。地図上の表示項目は、「ト ップ画面」-「設定」で変更可能です。

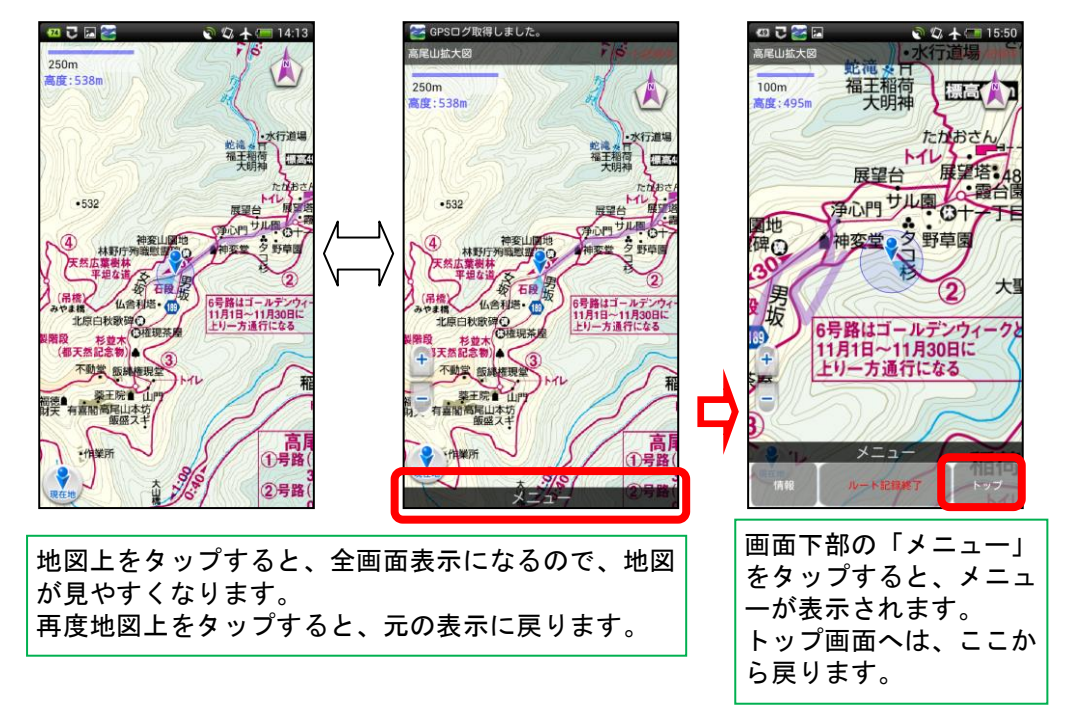

※現在地取得までの時間や位置の精度は、端末のGPSの性能に依存します。

## <span id="page-6-0"></span>5 ルートの記録・表示

本アプリでは、歩いたルートを記録することができます。ルートを記録する機能はバッテ リーを消費するので、ご使用の際にはバッテリー残量にご注意ください。バッテリー節約の 設定については、「2 バッテリー節約のために」をご覧ください。記録可能な時間は、機種・ 設定・利用方法・他のアプリの利用状況などにより大きく異なります。まずは、低山・日帰 りの山でお試しいただくことをお勧めします。

#### <span id="page-6-1"></span>●ルートの記録開始、終了

地図画面の「メニュー」-「ルート記録開始」をタップすることで、記録を開始します。 ルートの記録中は、地図右上に「ルート記録中」と表示されます。他のアプリを使用したり、 端末をスリープ状態にしても記録は継続します。「メニュー」-「ルート記録終了」をタッ プすると、記録を終了します。

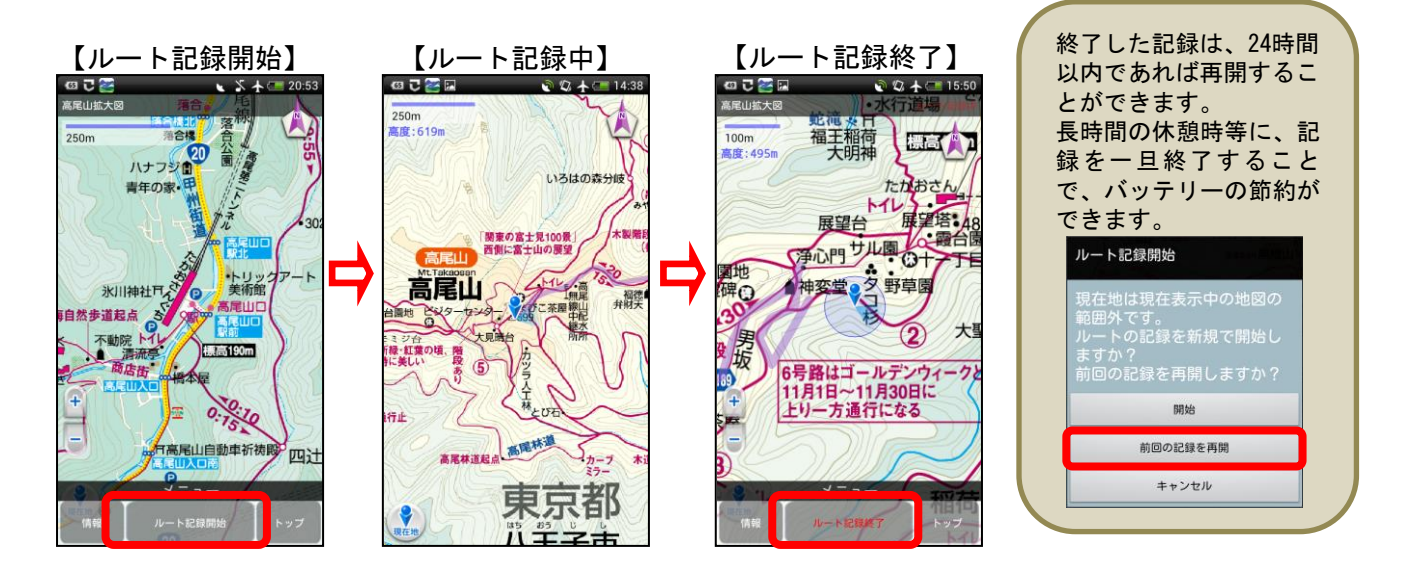

記録中は、歩行距離・歩行時間を表示します。歩行距離は、記録地点を結んだ距離で計算 しています。また、GPSの誤差も含んだ距離となりますので、目安としてご利用ください。

「トップページ」-「設定」の「ルート線設定」で、ルート線の色・太さや、記録間隔・ 記録時間を設定できます。

「記録間隔」を長めにすると、バッテリーの節約になります。宿泊を伴う山行の場合は記 録間隔を長くする等、目的・状況に応じて記録間隔を選択してください。

なお、トンネル内、建物内などGPSの電波を受信できない場所では、ルートの記録はでき ません。また、深い沢底や樹木の密集している場所では、位置精度が低下することがありま す。位置精度の著しく低い情報は不採用としています。

## <span id="page-7-0"></span>●記録したルートの表示

記録したルートは、「トップページ」ー「ルート管理」の「自分のルート記録」から確認 できます。確認したいルートを選んで、「地図で見る」を選択してください。表示中の地図 にルートが含まれない場合は地図選択画面になるので、ルートを表示させる地図を選択して ください。

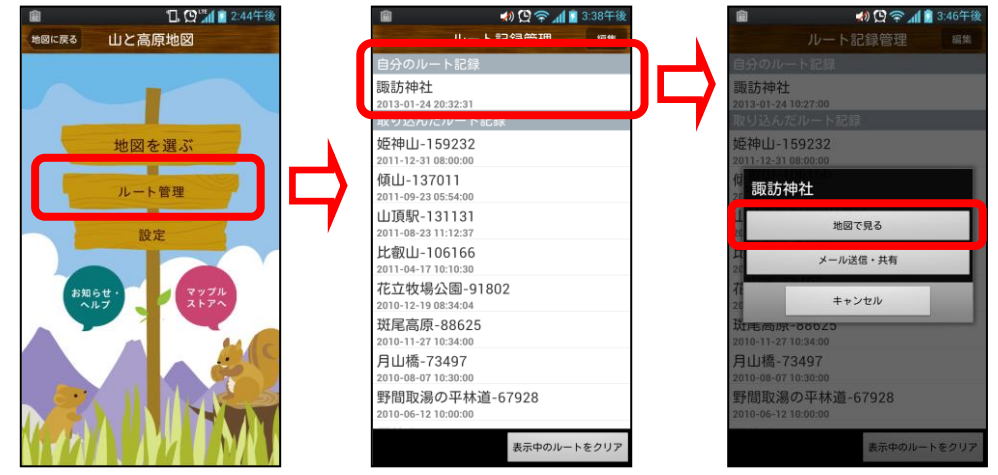

右上の「編集」ボタンをタップすると、記録名の変更や、記録の削除が可能です。 ルートの表示をやめる場合は、右下の「表示中のルートをクリア」を選択してください。

## <span id="page-7-1"></span>●記録したルートの活用

記録したルートは、メール添付や Dropbox などのアプリ経由で、自分の PC や友人へ送信 することができます。ファイル形式は gpx になります。gpx 形式のファイルは、さまざまな 地図ソフトや Web サイトで表示することができるので、PC で登山記録を管理したり、登山 記録を共有できるコミュニティサイト「ヤマレコ」に投稿して他のユーザーと交流するなど、 活用方法が無限に広がります。「ヤマレコ」へは、ルートを直接投稿することも可能です。 詳細は、以下の活用例をご覧ください。

※地図ソフト・Web サイトの使用方法については、各ソフト・サイトのサポートへお問い合わせください。

#### 【活用例1】「スーパーマップル・デジタル」で登山記録の管理

昭文社の地図ソフト「スーパーマップル・デジタル」では、ルートと一緒に写真やメモの管理もできるので、 登山記録の整理に便利です。ルートの高低図の表示もできます。

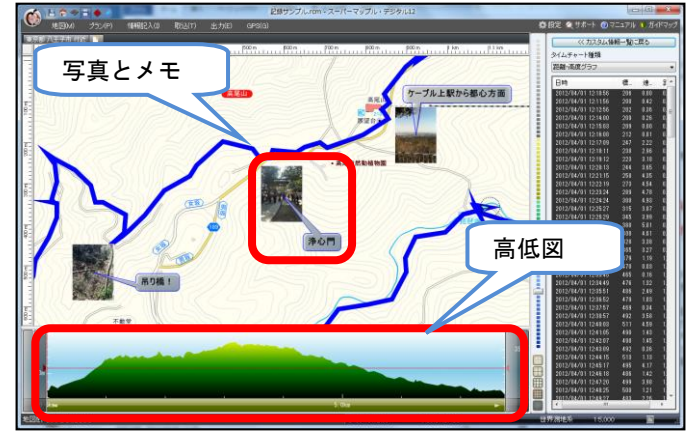

- <<スーパーマップル・デジタルへの取り込み手順>>
	- ・記録したルートを、メールまたは Dropbox などのアプリ経由で PC へ送信して、PC へ保存する。
	- ・スーパーマップル・デジタルを起動する。
	- ・「取込」タブの「GPS 情報」から「GPS データの取り込み」を選択し、 上で保存した gpx ファイルを指定して開く。

#### 【活用例2】「ヤマレコ」に投稿

登山記録を共有できるコミュニティサイト「ヤマレコ」に投稿して、 登山・ハイキングの記録を共有したり、他のユーザーと交流できます。 ヤマレコへの投稿は、記録を PC へ送信して PC から投稿する方法と、 本アプリから直接投稿する方法があります。

・ヤマレコの URL

#### <http://www.yamareco.com/>

「ヤマレコ」への投稿には、ユーザー登録(無料)が必要です。

<ヤマレコへ直接投稿する方法>

#### ●投稿準備

「トップページ」-「設定」から、外部連携の「ヤマレコにログインする」を選択し、ヤマレコへログイン。

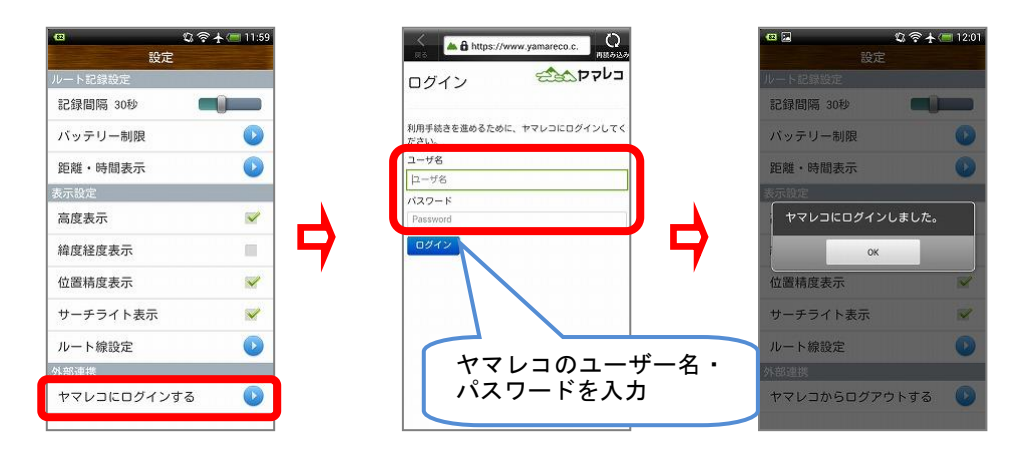

#### ●投稿

「トップページ」-「ルート管理」から投稿する記録を選択し、「ヤマレコへ投稿する」を選択する。

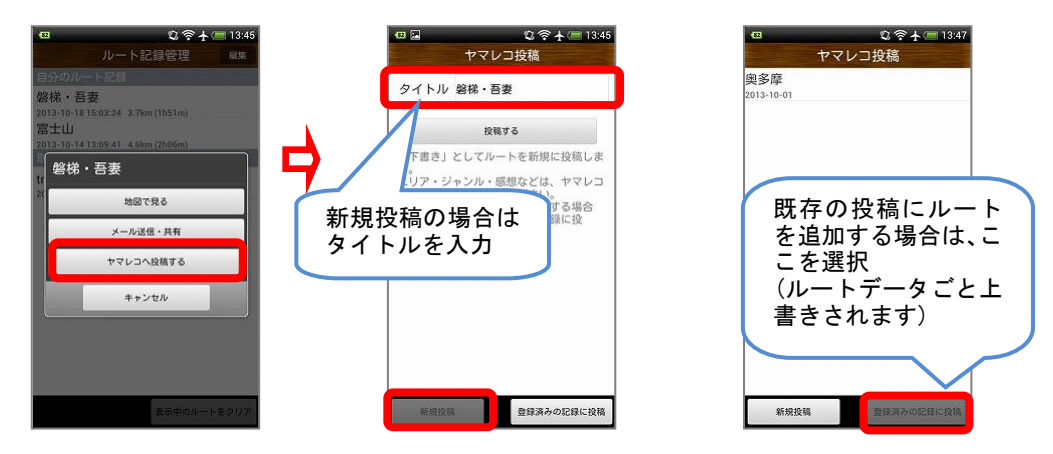

本アプリからの新規投稿は、下書き記録として投稿されます。 エリア・ジャンル・感想・写真などは、ヤマレコのサイトにて追加してください。

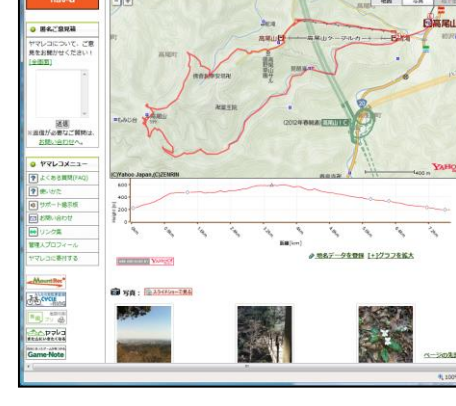

**SAPPLE** 

【活用例3】「googleEarth」でルートを表示 google 社「googleEarth」でもルートの表示ができます。 歩いたルートを、航空写真に重ねたり、3D地図上で 立体的に表示することができます。

## <span id="page-9-0"></span>●ルートの取り込み

Web サイトに公開されているルートや、友人が記録したルートを 取り込んで表示することができます。自分が登る予定のルートを事 前に取り込んでおくと、ルートを表示しながら登れるのでとても便 利です。取り込めるファイル形式は、「gpx」になります。

カシミールやスーパーマップル・デジタルなどの地図ソフトで作 成した GPX ファイルも、Dropbox 等のアプリを利用して端末へ転送 することで、本アプリで表示することができます。

取り込んだルートは、「トップページ」-「ルート管理」の「取 り込んだルート記録」から表示できます。

#### ・Web サイトからの取り込み方法

「ヤマレコ」などの Web サイトに投稿されているルートは、端末で直接ダウンロードする ことも、PC でダウンロードして端末へ転送することもできます。

[ヤマレコの URL] <http://www.yamareco.com/>

#### [PC でダウンロードして端末へ転送する方法]

- ・事前に PC 及びスマートフォンへ「Dropbox」をインストールして、アカウントを作成しておく。
- ・上記「ヤマレコ」のサイトを PC で開く。

・ダウンロードしたい記録を探して表示する。

・地図の上付近にある「マップ機能」から「GPX ファイルをダウンロード」を選択し、Dropbox に保存する。 (自分でわかる名前をつけて保存すると、後で便利です)

・スマートフォンで Dropbox を開き、保存したファイルを選択して、ファイルを開く方法の一覧から「山と高 原地図」を選択すると、「山と高原地図」アプリへの取り込みが始まります。

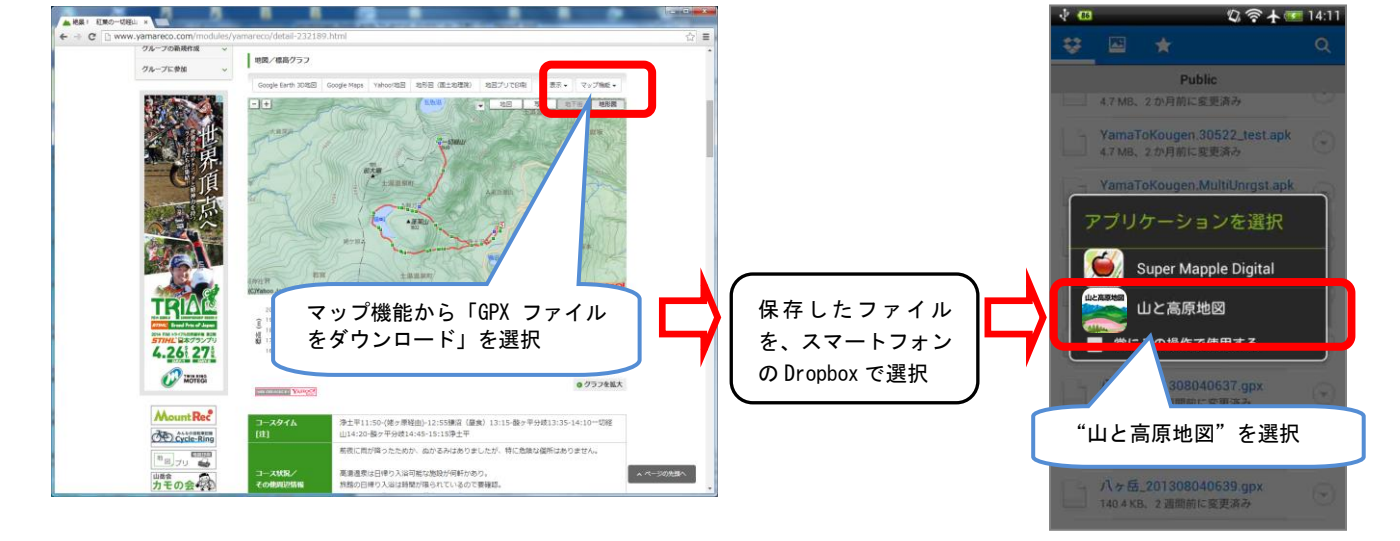

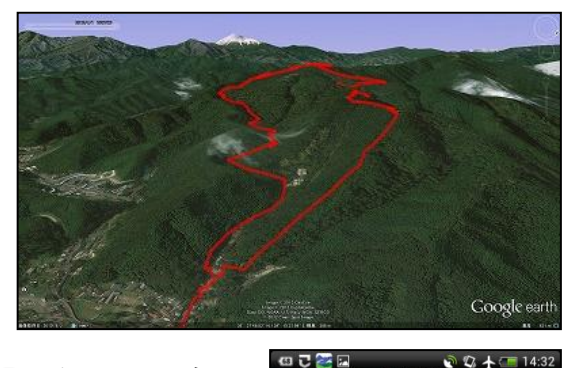

250m<br>高度:625m

高尾山

 $\sqrt{2}$ 

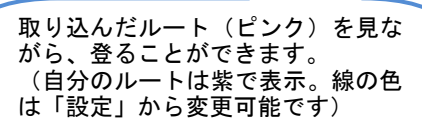

「関東の富士見100号<br>西側に富士山の展5  $\sqrt{2}$ 

# メールに添付した GPX ファイルをタップして「山と高原地図」を選択しても取り込みが可能です。 但し、一部のメールアプリでは、メールからの取り込みに対応していません。その場合は、メール添付の GPX ファイルを端末に一旦保存してから、「ES ファイルエクスプローラー」などのファイルマネージャー アプリでファイルを開いて取り込みを行ってください。

## <span id="page-10-0"></span>6 ルート記録のバックアップ・復元

ユーザー登録をすることで、山と高原地図サーバーへルート記録のバックアップができま す。端末故障時のデータ復元や、機種変更時のルート記録の引継ぎにご利用ください。

#### 【ユーザー登録・ログイン方法】

・トップページから「設定」-「アカウント設定」を開く

#### <初めての場合>

- ・「新規登録」を選択して、画面の指示に従って登録情報を入力してください。
- ・登録情報を送信すると、登録したメールアドレスへ確認メールが届きます。
- ・メールの内容に従って、登録確認手続きを行なうと登録が完了します。 ※メール受信後1時間以内の確認が必要です。

1 時間超過してしまった場合は、再度新規登録を行ってください。

#### <既にユーザー登録済の場合>

・登録済のメールアドレスとパスワードを入力してログインしてください。

パスワードを忘れた場合は、ここから再発行を行なってください

四〇 → 199% ■ 17:

ログイン

ルート記録のバックアップがで<del>。</del><br>ります。選末が故障したり機種<br>サーバーに保存したルートを簡<sup>。</sup><br>キャ

ログイン

<mark>パスワードを忘れた人はこちら</mark>

百

メールアドレス パスワード

#### 【ルート記録のバックアップ方法】

山と高原地図サーバーに保存していない記録がある場合、「ルート管理画面」を開くと、サーバーへの保存可 否の確認ダイアログが表示されます。サーバーへの保存には数秒~数分かかるので、状況に応じて保存を行な ってください。

(インターネットに接続していない場合は、確認ダイアログは表示されません)

#### 【ルート記録の復元方法】

「ルート管理」画面の「サーバーのルート記録一覧を表示」をタップすると、山と高原地図サーバーに保存し たルート記録の一覧が表示されます。端末にダウンロードしたいルート記録を選択して、ダウンロードを行っ てください。

#### 【ログアウト・アカウント削除の方法】

・「設定」-「アカウント設定」から「ログアウト」を選択すると、ログアウトします。ログアウトをしても、 ユーザー登録情報やサーバーに保存したルート記録は残ります。

・「設定」-「アカウント設定」から「アカウント削除」を選択すると、アカウントが削除されます。ユーザ ー登録情報やサーバーに保存したルート記録も削除されます。